# **2023-24 Getting Started with Schoology Guide**

Google Chrome

Schoology is our digital learning management system and will be our primary communication tool between teachers and students. Teachers will be posting announcements, calendar events, assignments, and materials in Schoology. Make sure to check your Schoology account regularly. You will need your student number and district password to login.

## Task #1

### Log into Schoology:

- 1. Open **Chrome**
- 2. Click on link to **Clever** found on the PBMS website home page
- 3. Click **Log in with Active Directory**
- 4. Enter your student S# and district password, then click **Sign in**
- 5. Under Student Applications, select **Schoology**
- 6. Enter your Student # email address (i.e. s######@stjohns.k12.fl.us) and click **Next**

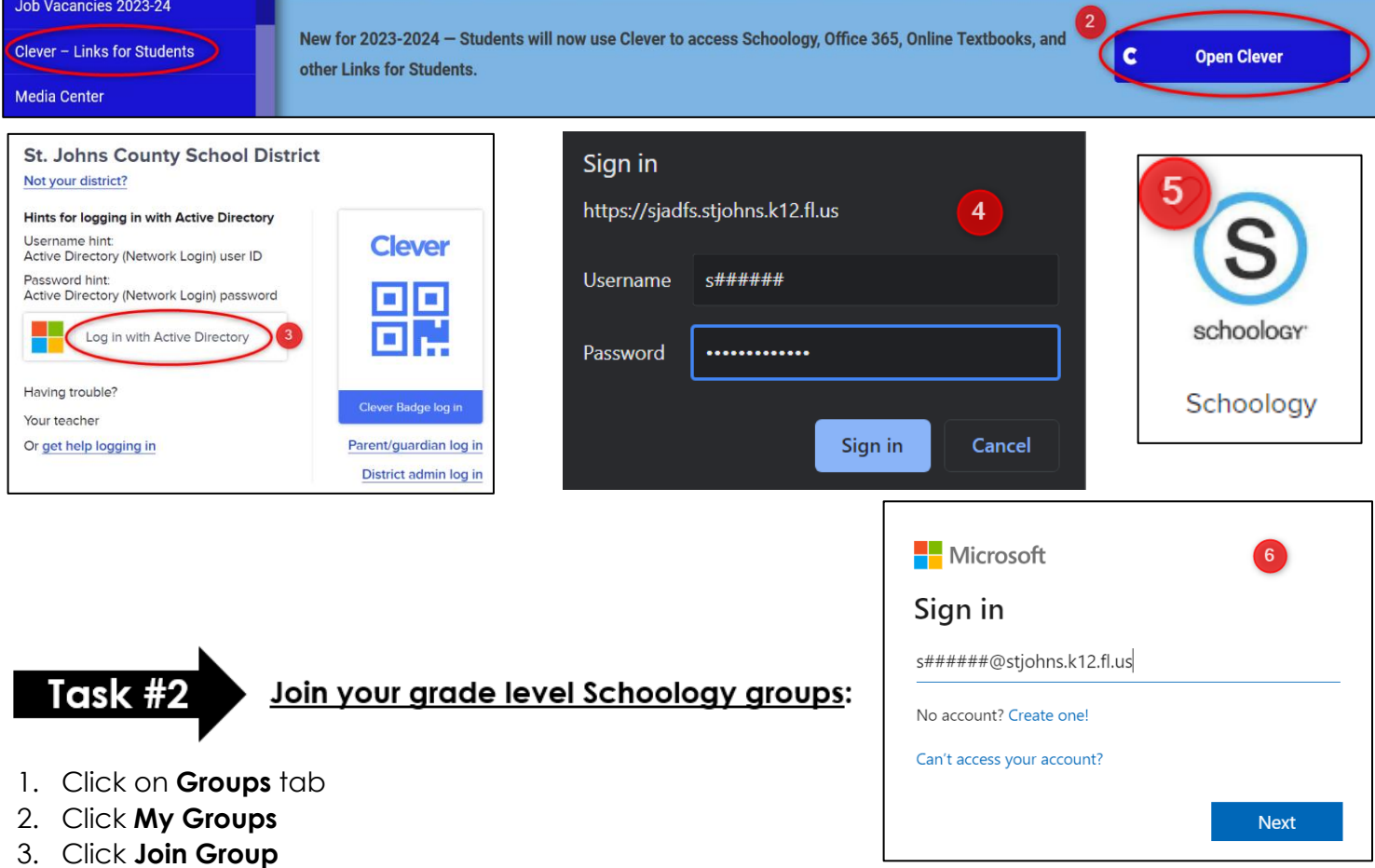

4. Enter access code provided below and 5. Click **Join**. Repeat these steps to join another group.

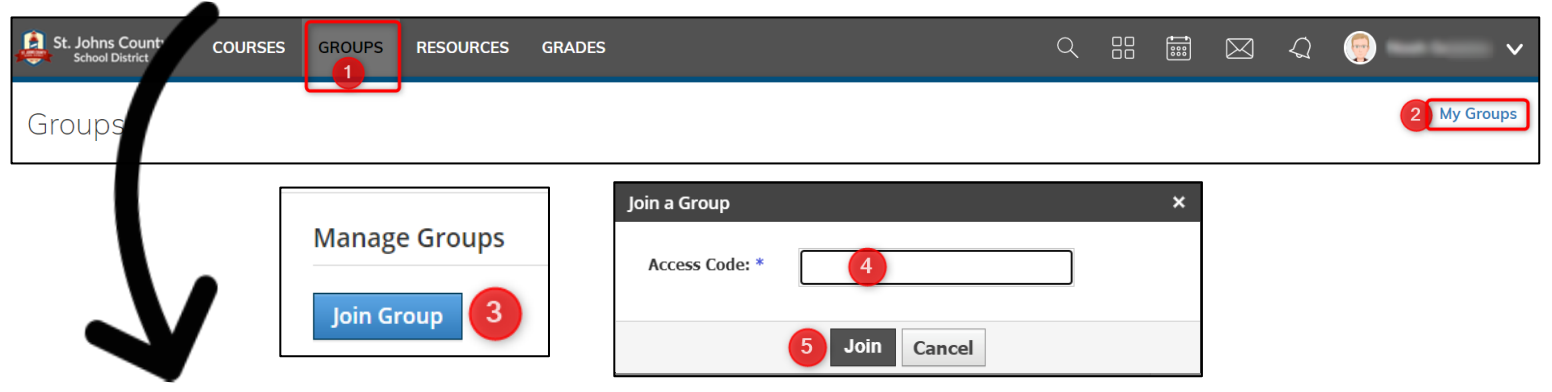

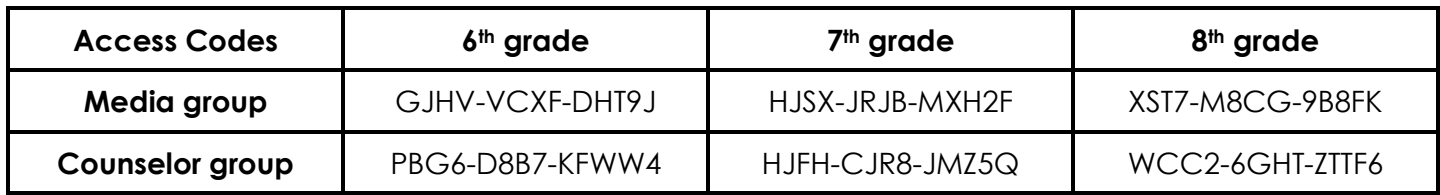

## **Navigating Schoology:**

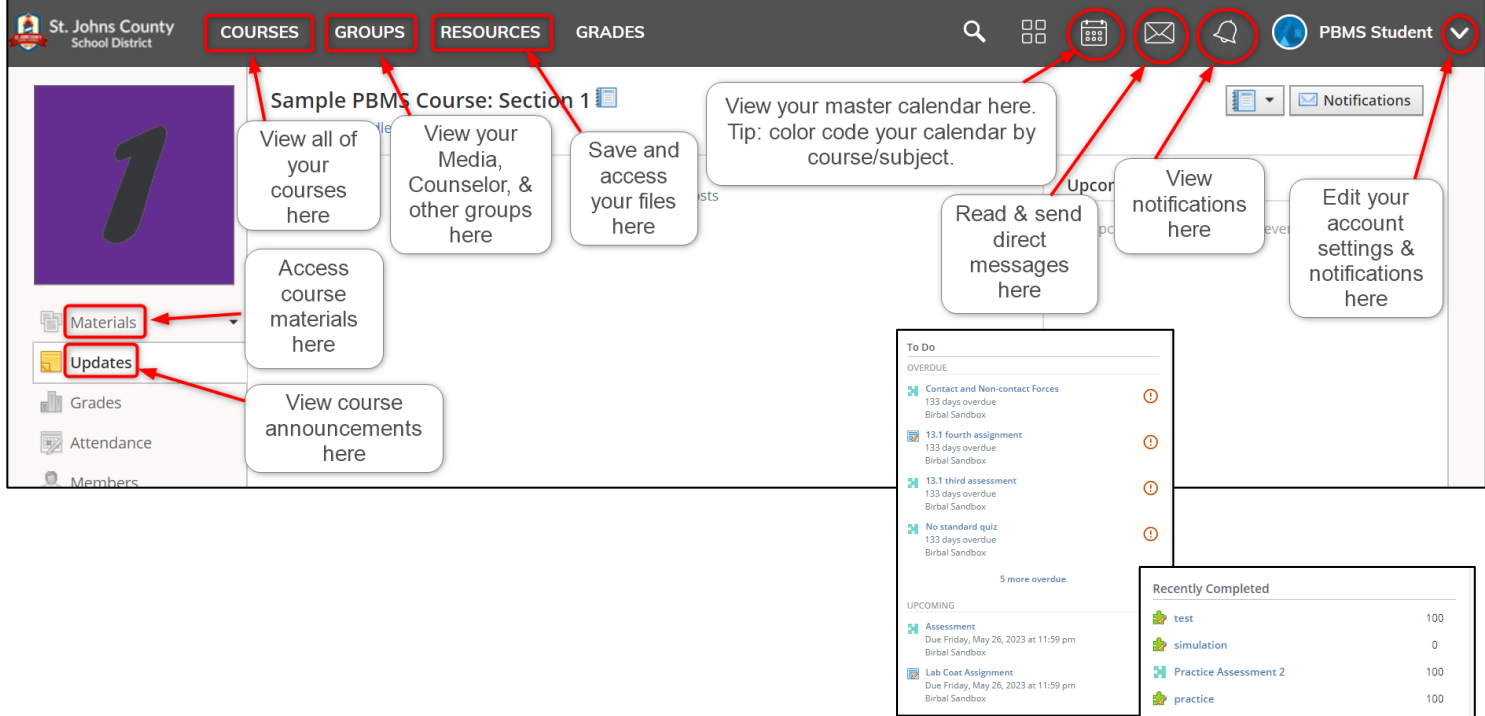

#### **Schoology App:**

You can access Schoology using the app on your phone and other mobile devices.

*Make sure to follow these directions carefully. You must login through the St. Johns County Schools portal to successfully access your account.*

- 1. Go to the App Store (Apple) or to the Google Play Store (Android). Download and install the app.
- 2. Open the app and it will ask for your school or domain. Type in "St. Johns County Schools"
- 3. A listing will come up and you will want to select this one that has St. Augustine as the city.
- 4. Login as instructed above.

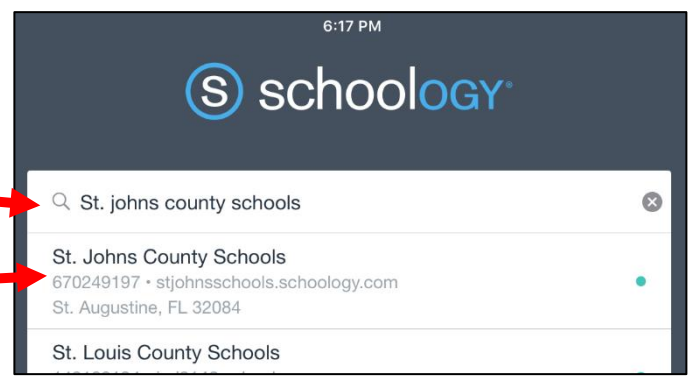

#### **Schoology for Parents:**

Parents are encouraged to set up their own Schoology accounts. Parents will need their child's parent access code to set up a new account or add a child to an existing account. Parent access codes are available within their parent HAC account. Click on the Registration tab and look under Additional Information. Please note that it could take up to a week to populate for new students.